## **Manual for THUNDERBIRD By SiamInterSoft.com Megaweb Co., Ltd.**

THUNDERBIRD เปนโปรแกรมรับ-สง อีเมลที่มีความสามารถคลาย outlook express ีแต่มีคุณสมบัติที่ดีกว่า และใช้สะดวกกว่ามากมาย ที่เด่นคือสามารถตั้งอีเมล์แอคเคาท์ แยกแตละแอคเคาทได สามารถดาวนโหลดมาใชงานไดฟรีจาก www.mozilla.org

การติดต ั้งโปรแกรม THUNDERBIRD SOFTWARE INSTALLATION

ดับเบ ลคล กท ี่ Thunderbird setup.exe ภายในแผนซีดีหรือที่ทานไดดาวนโหลดมา ์<br>ิ์

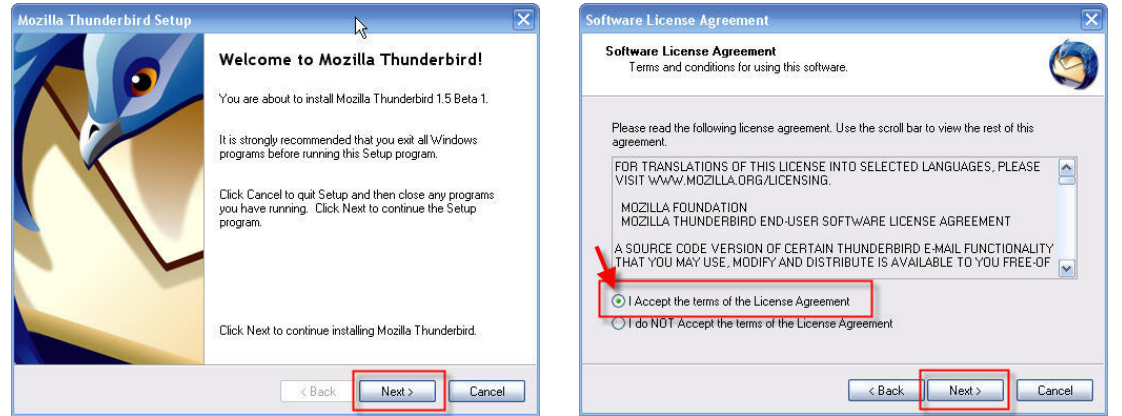

กดปุม Next เลือก I Accept the terms of the License Agreement กดปุม Next

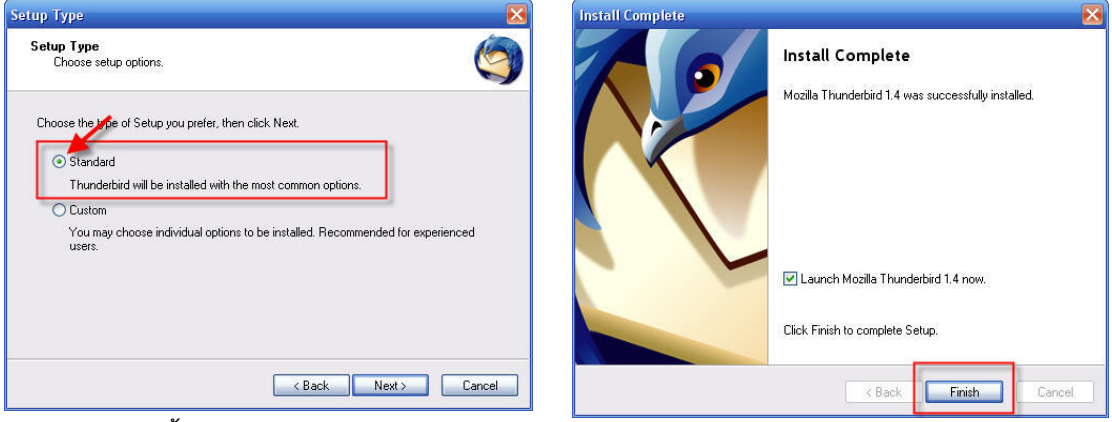

เลือกการติดต งแบบ Standard ั้ กดปุม Next รอจนกระทั่งการติดตั้งเสร็จสมบูรณ์ จนเกิดหน้าจอ Install Complete ั้ กดปุม Finish

#### <u>การกำหนดคุณสมบัติเริ่มต้น</u> ิ่

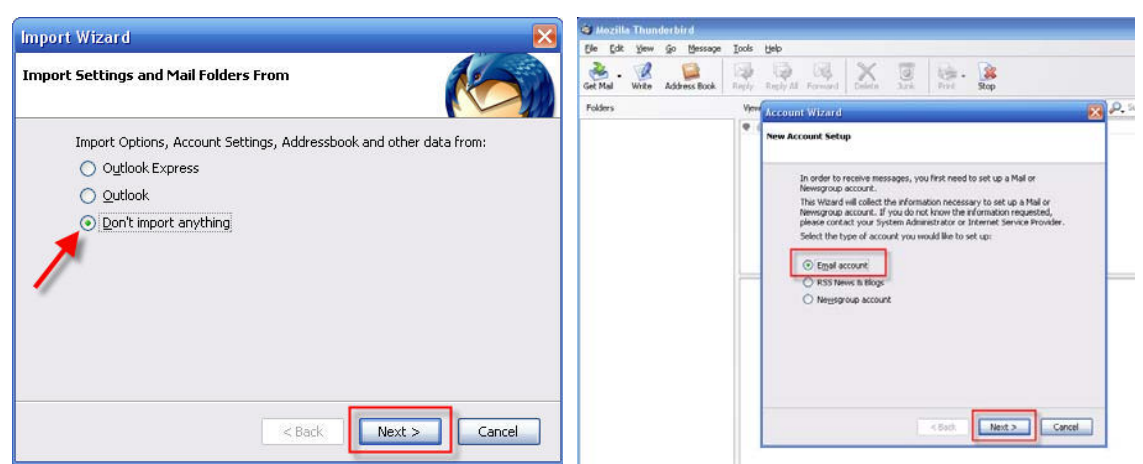

โปรแกรมจะถามทานวาจะ import อีเมลจาก Outlook Express , Outlook เขามา หรือไม่ หรือสุดท้าย ไม่ต้องการเลย Don′t import anything ในตัวอย่างนี้เราจะเลือก ทางเลือกสุดทายคือไมตองการเลย กด Next

หนาจอ Account Wizard > New Account Setup เลือก Email account เพราะเราจะกําหนด อีเมลใหมใหกับระบบ กด Next

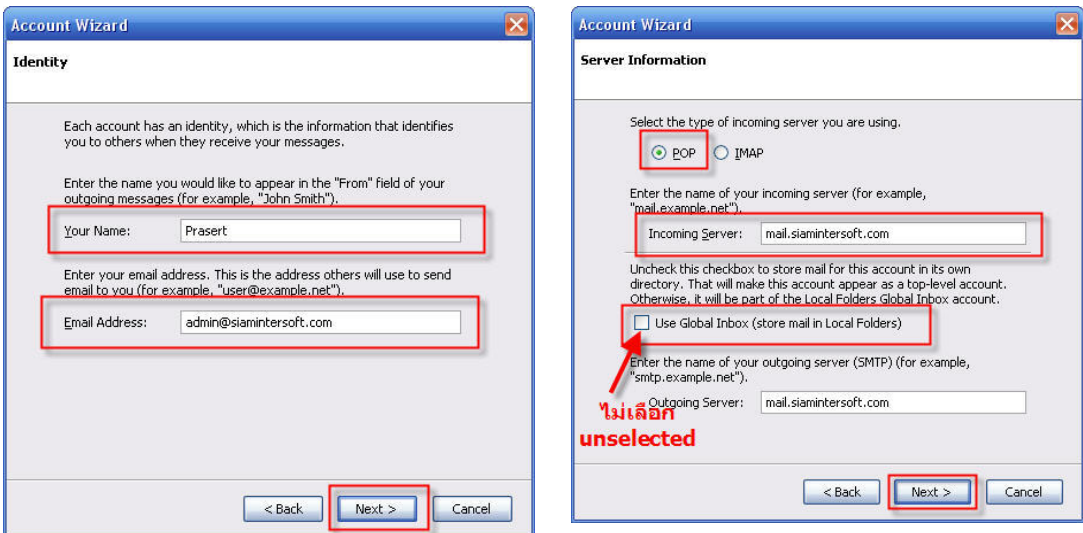

#### พิมพกําหนดชื่อ Your Name และ อีเมลที่ตองการที่ชอง Email Address

กด Next

### หนา Server Information

เลือก POP และที่ชอง Incoming Server กรอก mail.yourdomain.com(ใหแทนท yourdomain.com ดวยโดเมนของทานเอง เชน mail.siamintersoft.com) ไมเลือก(deselect) Use Global Inbox ….เพื่อแยกโฟลเดอรอีเมลนี้ออกมาตางหาก ไมรวมอยูใน Local Folders เหมือน Outlook Express

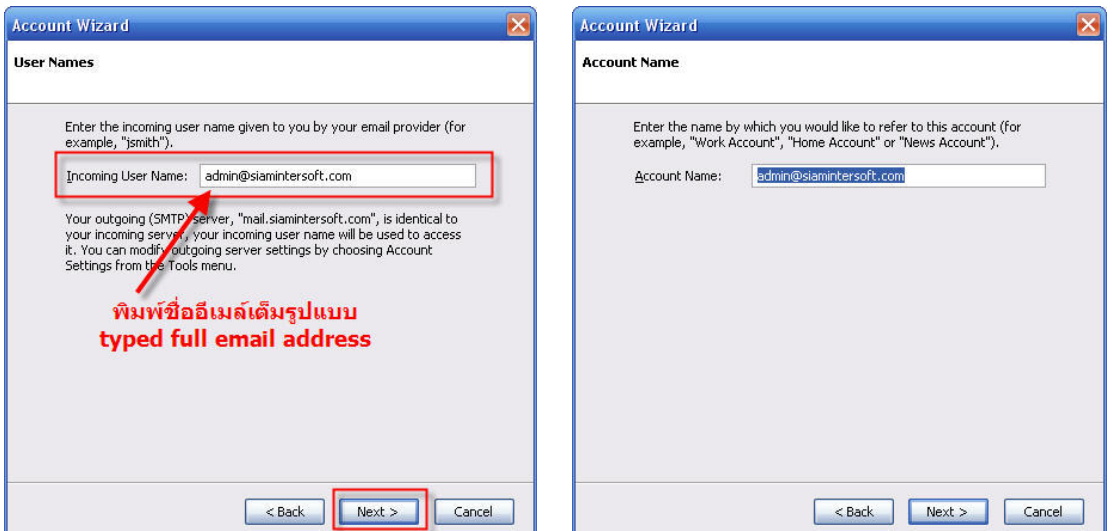

หนา User Names ชอง Incoming User Name ใหพิมพชื่ออีเมลใหเต็มรูปแบบ ถาโปรแกรมพิมพไมเต็ม กรุณาพิมพตอใหเต็ม

หนา Account Name สามารถเปลี่ยนเปนชื่ออะไรก็ไดตามตองการ กด Next

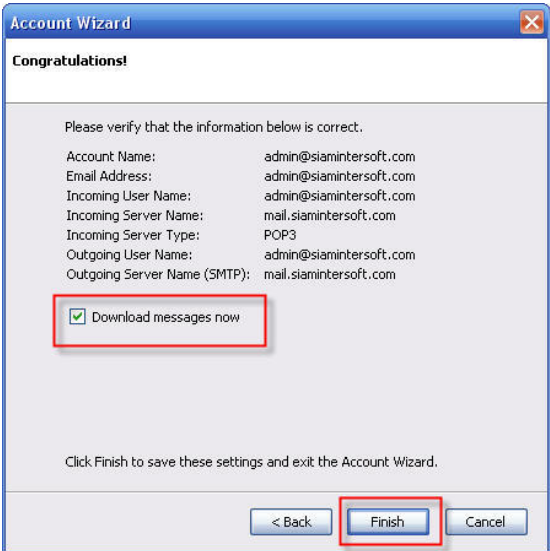

หนา Congratulations!

เลือก Select > Download message now ึกด Finish โปรแกรมจะเริ่มต้นดาวน์โหลดอีเมล์เข้าสู่ระบบ

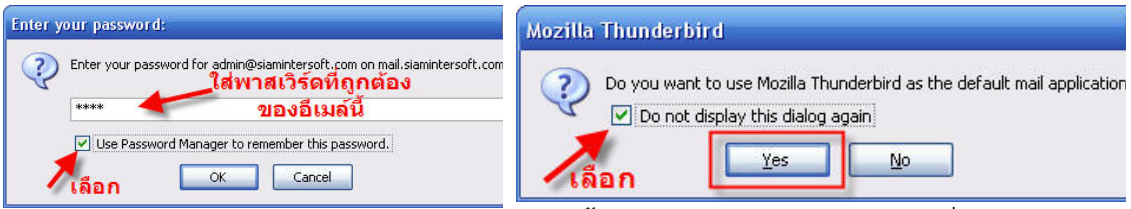

ี โปรแกรมจะถามพาสเวิร์ดของอีเมล์แอคเคาท์นั้น ให้ทำการกรอกพาสเวิร์ดที่ถูกต้อง เลือก Select > Use Password Manager…….. เพ ื่อใหระบบจําพาสเวิรด สําหรับในการใชงานในอนาคต

หนาตอมา เลือก Select > Do not display this dialog again กด Yes เพ อกําหนด Thunderbird ใหเปน default mail application ื่

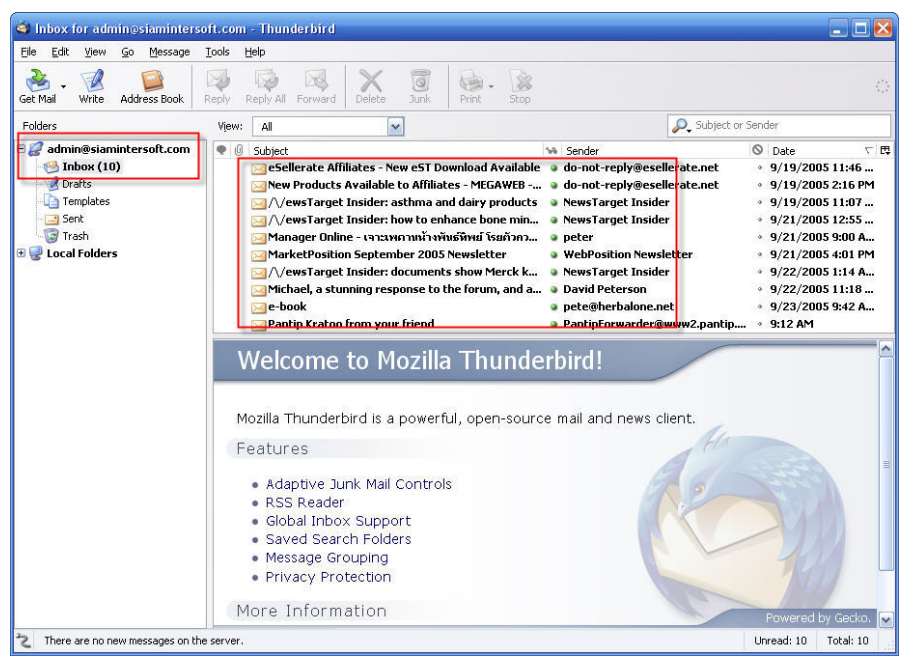

Thunderbird ไดdownload จดหมายท งหมดเขามาเรียบรอย ั้ ทางดานซายทานจะเห็น โฟลเดอรเฉพาะของแตละอีเมลที่ทานกําหนด ไมปนกันอยูใน Local Folders เหมือน Outlook or Outlook Express

#### <u>การกำหนดคุณสมบัติเพิ่มเติมที่ควรปฎิบัติ</u> ิ่

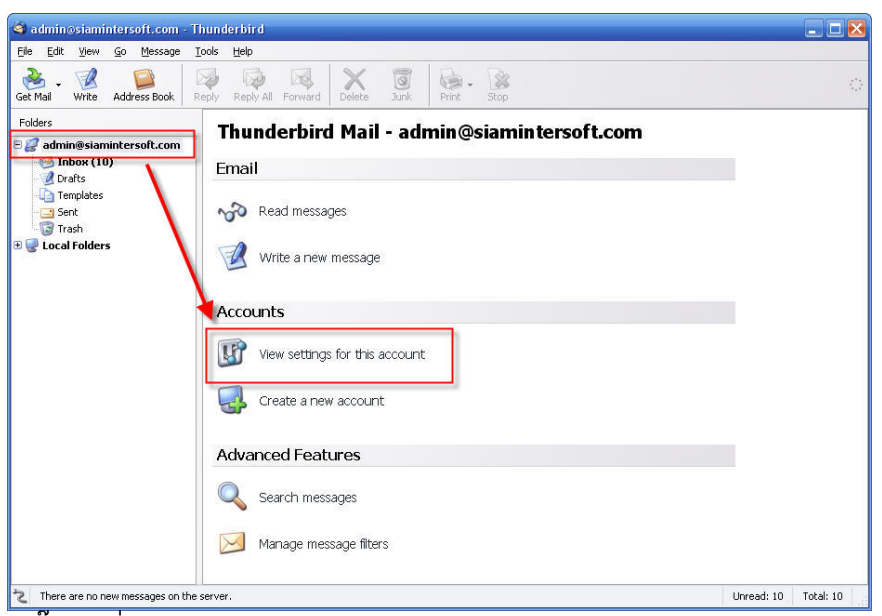

คล ิ๊กไปที่ View setting for this account

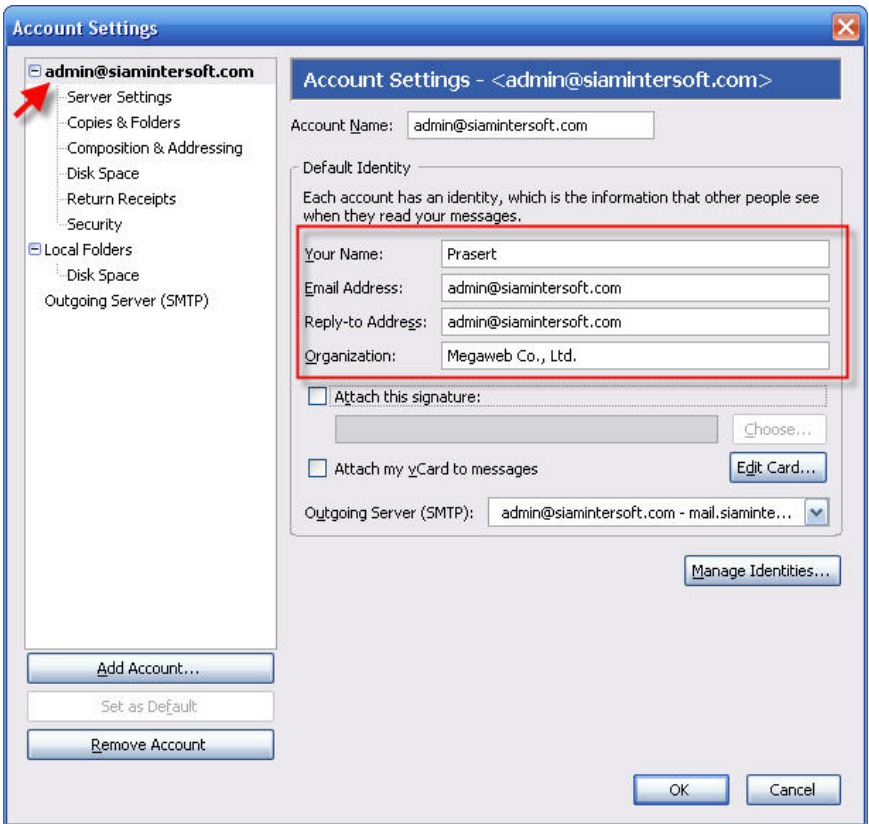

กรอกขอมูลใหเรียบรอย ดานซาย เลือกไปที่ Server Settings

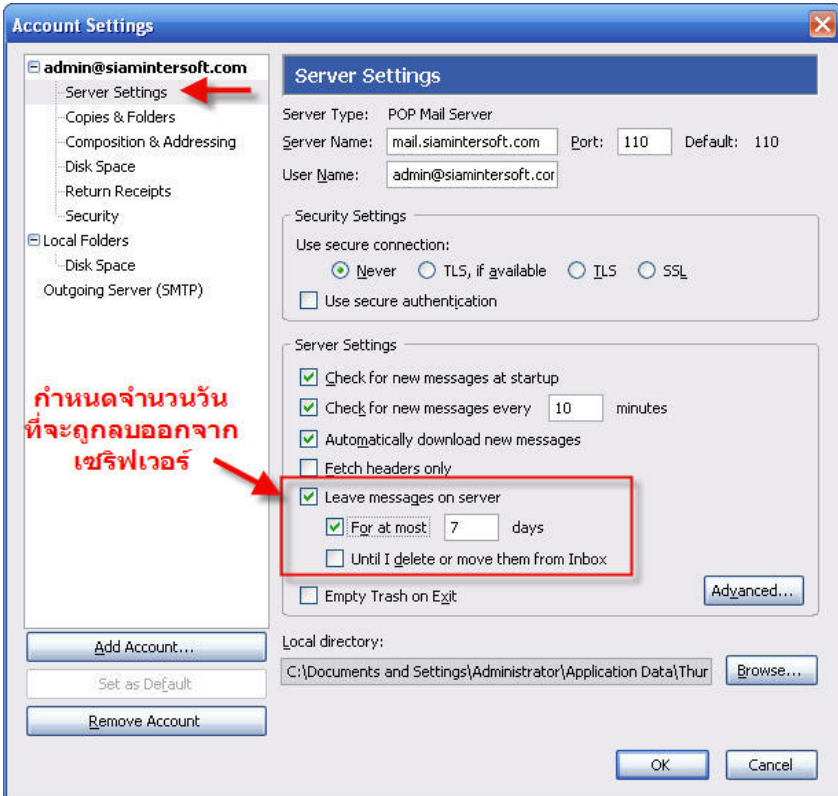

ตามรูป เลือก Select > Leave message on server > For at most …… days หมายความว่า ให้กำหนดจำนวนวันที่จดหมายจะถูกลบออกจากเซริฟเวอร์ เพื่อป้องกัน ี่ เซริฟเวอรเต็ม(แนะนํา ไมเกิน 7 วันสําหรับทานที่มีจดหมายมาก และไมเกิน 15 วัน ี่สำหรับท่านที่มีจดหมายน้อย) แต่ทุกจดหมายท่านจะมีสำเนาอยู่ภายในเครื่องของท่าน ในโปรแกรม Thunderbird นี้อยูแลว

### ปญหาจดหมายฟอนตภาษาไทยไมแสดงผลอยางถูกตอง

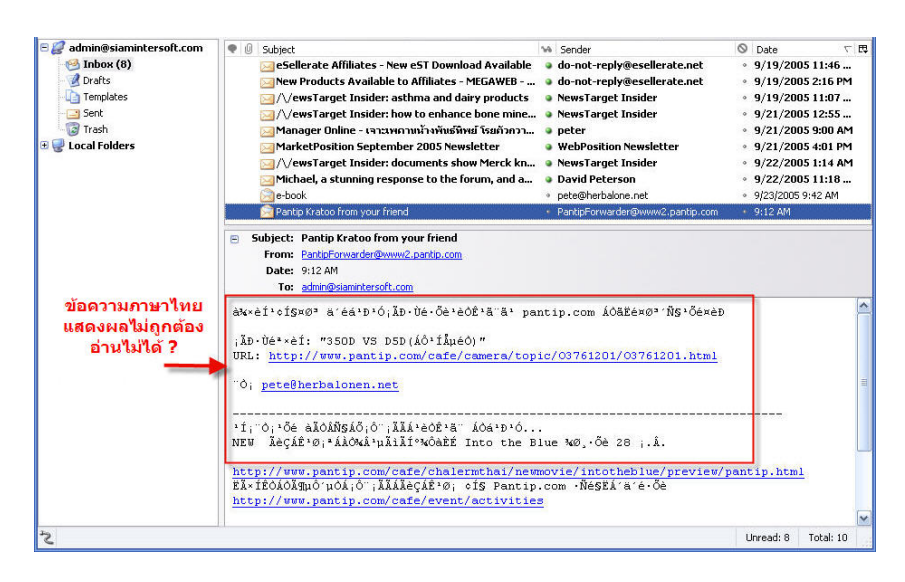

# วิธีแก้ใข

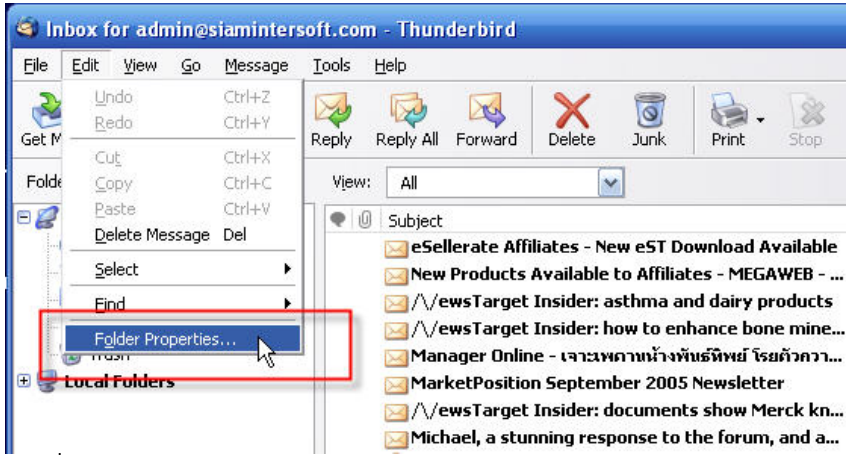

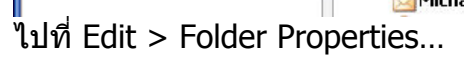

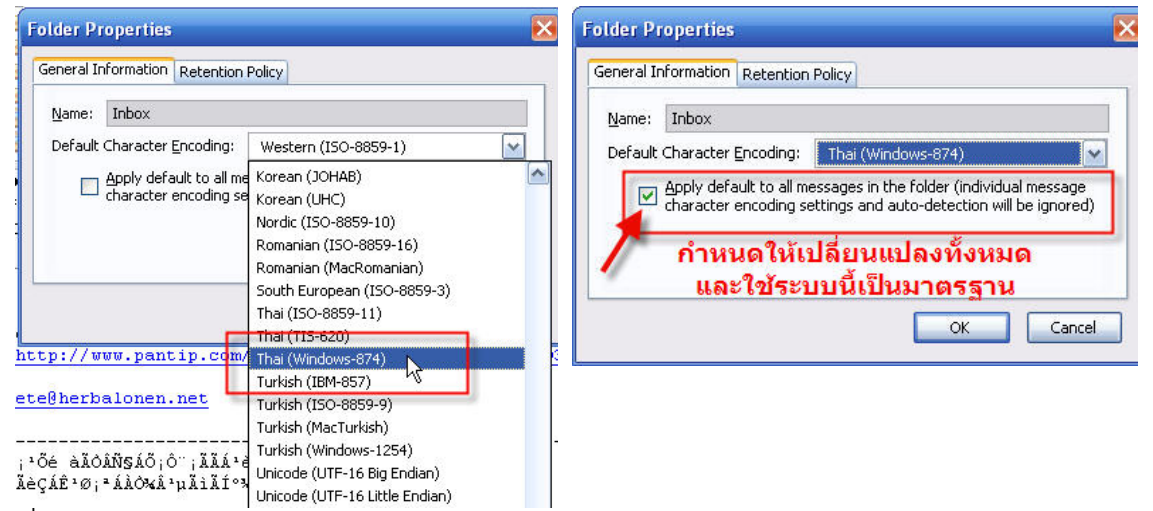

ที่ Default Character Encoding เลือกชุดระบบฟอนตภาษาไทย เชน Thai(Windows-874)

เลือก Select > Apply default to all messages in the folder ……. เพ ื่อใหเกิดผลกับเอกสารทั้งหมดในแอคเคาทนี้

ูแต่ไม่ส่งผลไปยังแอคเคาท์อื่น ถ้าต้องการก็ต้องทำซ้ำขันตอนนี้ทุกแอคเคาท์ ั้ กด OK

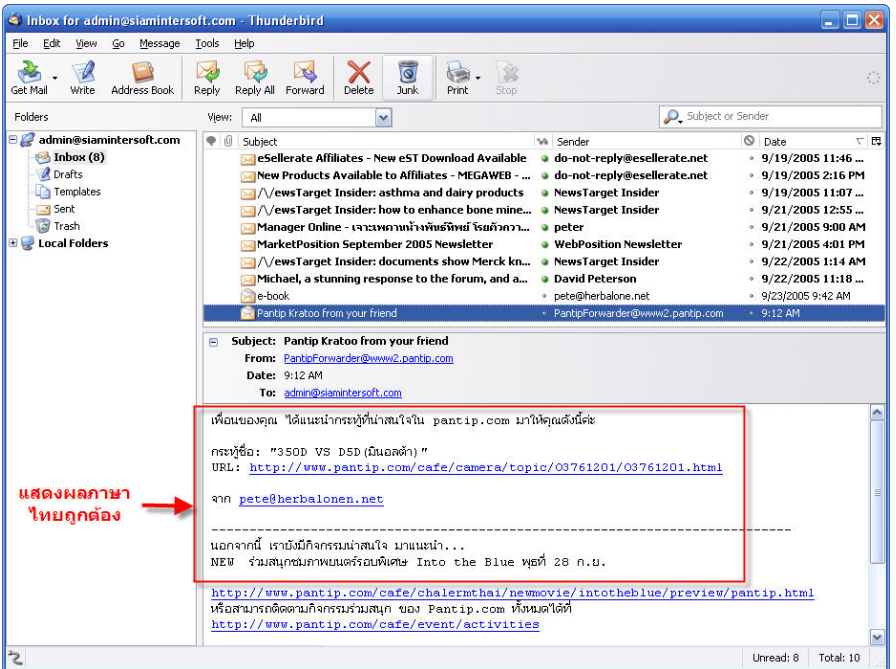

กดเลือกจดหมายใหม จะเห็นไดวา สามารถแสดงผลภาษาไทยไดถูกตองแลว

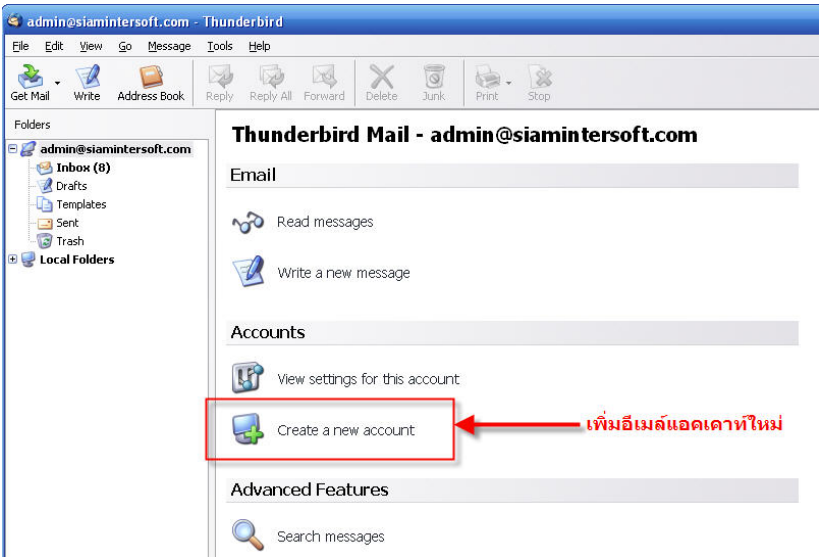

การเพ มแอคเคาทใหม ิ่ กดเลือก Create a new account ปฎิบัติซ้ำตามขั้นตอนที่ได้กล่าวมาแล้ว ั้

ขอขอบคุณ SiamInterSoft.com Megaweb Co., Ltd. September, 2005